# **Manual do GEP - Módulo de férias - Ciência de solicitações**

Voltar para o Manual do GEP - Módulo de férias, licença especial e folga [eleitoral](https://wiki.mpam.mp.br/index.php/Manual_do_GEP_-_M%C3%B3dulo_de_f%C3%A9rias,_licen%C3%A7a_especial_e_folga_eleitoral)

# **Índice**

**[Apresentação](#page-0-0) Acesso ao [Sistema](#page-0-1) Ciência de [solicitações](#page-1-0) [Informações](#page-5-0) adicionais**

### <span id="page-0-0"></span>**Apresentação**

Este documento apresenta um guia rápido para as chefias imediatas possam fazer a ciência das solicitações de servidores e membros.

### <span id="page-0-1"></span>**Acesso ao Sistema**

A página inicial do sistema pode ser acessada através do endereço:

#### [https://gep.mpam.mp.br](https://gep.mpam.mp.br/)

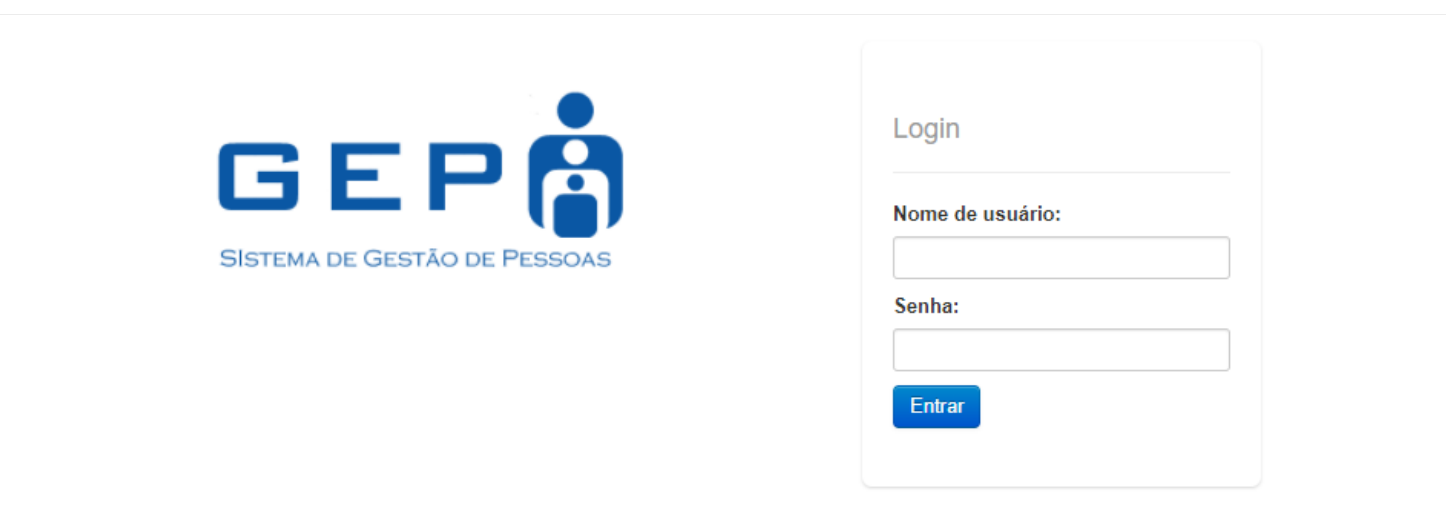

#### Ou a partir de link disponível no site do MPAM.

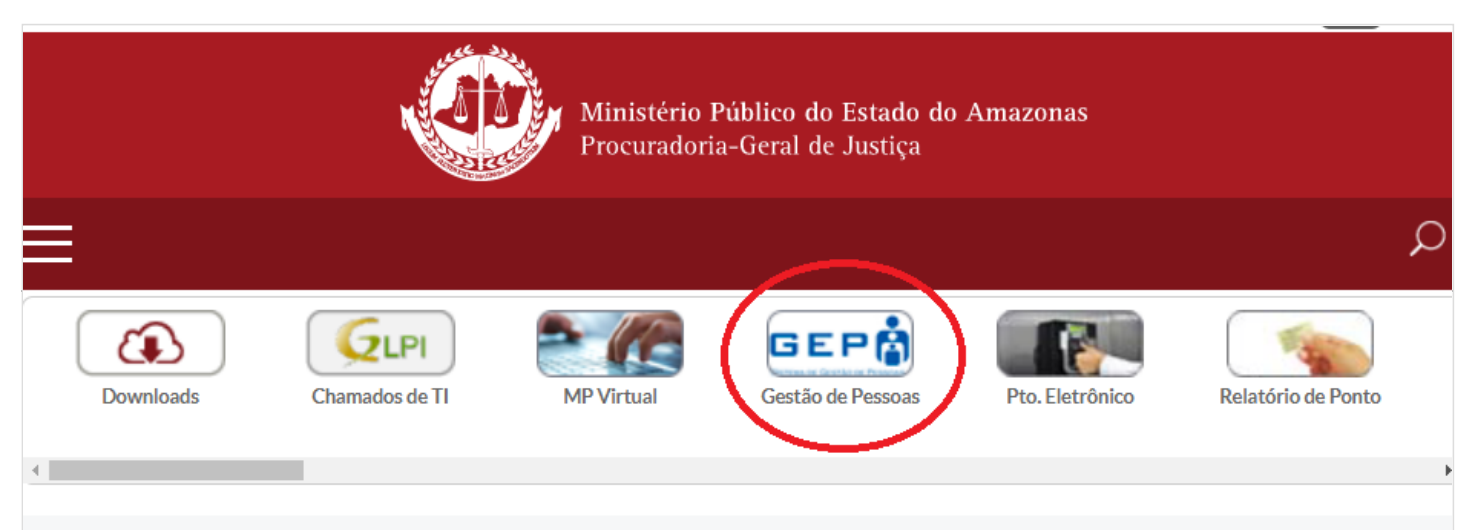

Para entrar no sistema, o usuário deverá informar o usuário e a senha.

## <span id="page-1-0"></span>**Ciência de solicitações**

Na tela inicial, menu lateral esquerdo, selecionar a opção "Solicitações p/ Ciência".

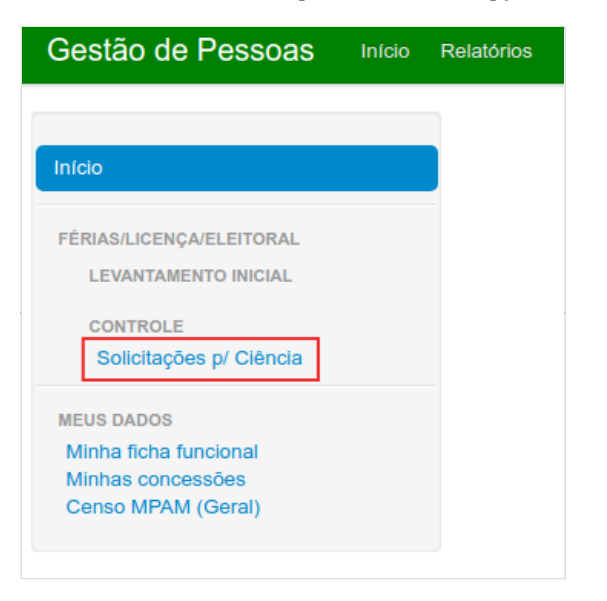

O sistema apresenta a lista de todas as solicitações pendentes, com diversas informações sobre a solicitação, a citar:

- Tipo de solicitação (gozo, adiamento ou antecipação)
- Natureza da solicitação (férias, afastamento eleitoral e licença especial).
- Nome e designação do servidor ou membro.
- Data e texto da solicitação

Na coluna "Ações", na opção "concessões" (ícone de um avião), é possível ver com detalhes todas as concessões de cada solicitante e as respectivas solicitações.

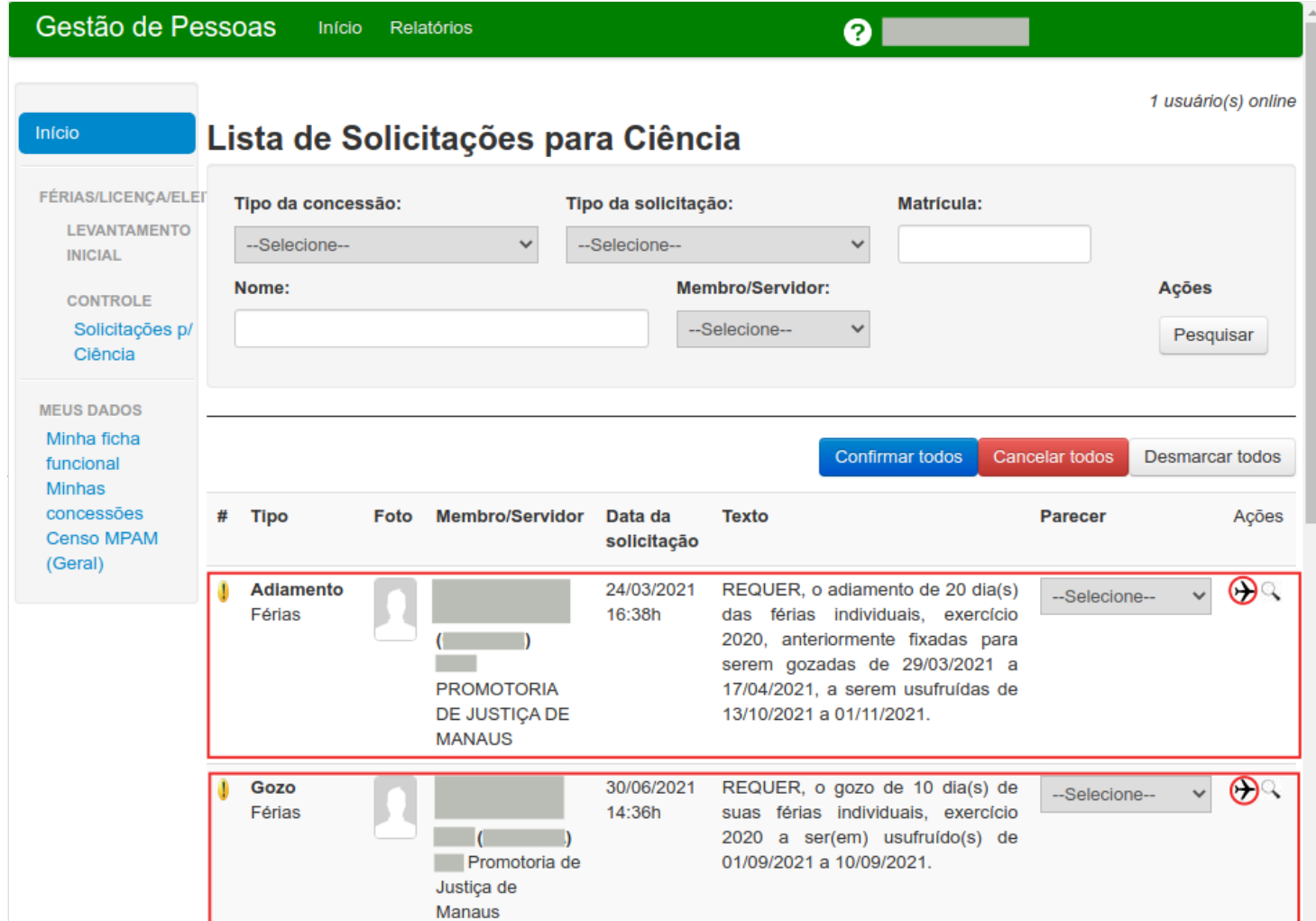

Ainda na coluna "Ações", no ícone "lupa", é possível lista todas as designações do servidor ou membro.

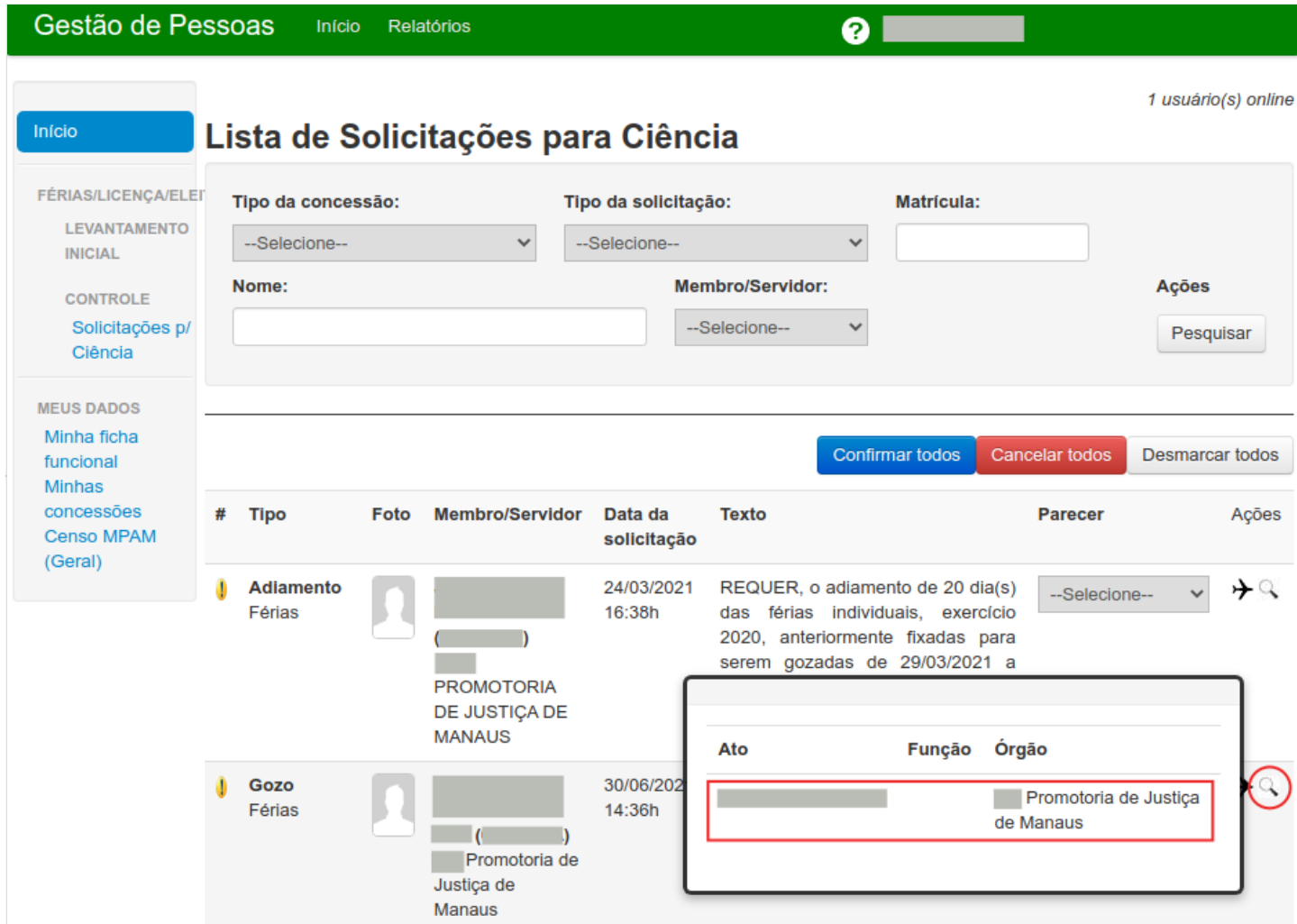

Para confirmar ou cancelar uma solicitação, selecionar na coluna "Parecer" a opção "Confirmar" ou "Cancelar"

.<br>Se confirmado e houve conflito de período com outro servidor ou membro, o sistema avisa confirme destacado em (1). Além disso, a existência dos conflitos é indicada pelo ícone de exclamação ao lado esquerdo de cada solicitação. Se cancelado, deve ser informado o motivo, conforme destacado em (2). 

Após, a revisão, clicar no botão "Avançar".

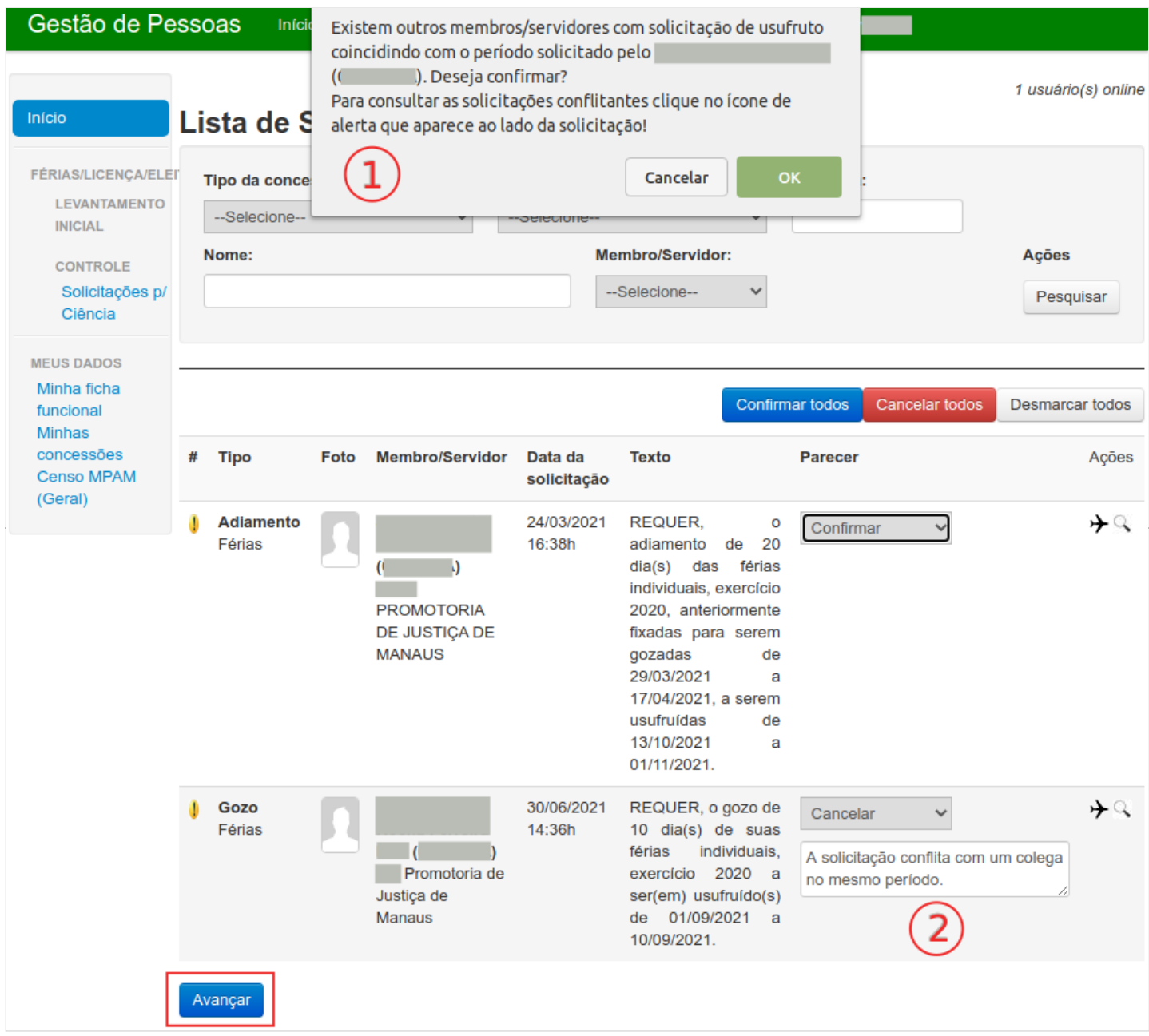

O sistema exibe uma tela com as solicitações escolhidas.

Selecionar a função/cargo para qual o usuário é chefe imediato os servidores ou membros selecionados.

Confirmar que é o chefe imediato dos servidores ou membros selecionados na respectiva caixa de seleção.

Clicar no botão "Confirmar ciência das solicitações".

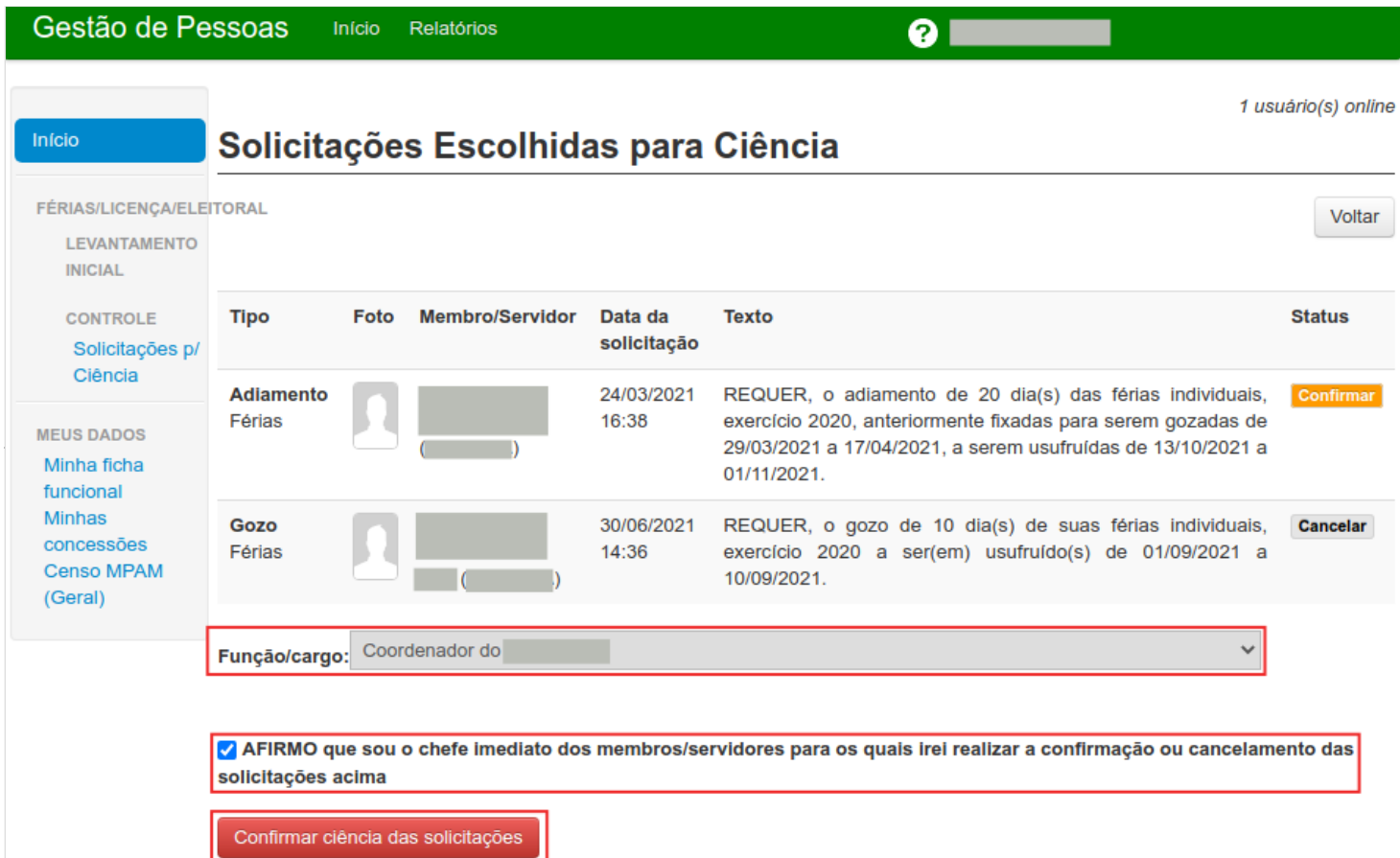

O sistema pedirá a senha do usuário para confirmação e depois ira confirmar ou cancelar as solicitações, voltando para tela de solicitações pendentes.

### <span id="page-5-0"></span>**Informações adicionais**

Em caso de dúvidas ou questionamentos o servidor ou membro devem entrar em contato com o DRH(Divisão de Recursos Humanos) ou a DA(Diretoria de Administração), através dos telefones (3655-0735/ 3655-0741) ou através do email do suporte (dadm@mpam.mp.br).

Disponível em ["http://wiki.mpam.mp.br/index.php?title=Manual\\_do\\_GEP\\_-\\_Módulo\\_de\\_férias\\_-\\_Ciência\\_de\\_solicitações&oldid=1791](http://wiki.mpam.mp.br/index.php?title=Manual_do_GEP_-_M%C3%B3dulo_de_f%C3%A9rias_-_Ci%C3%AAncia_de_solicita%C3%A7%C3%B5es&oldid=1791)"

**Esta página foi modificada pela última vez em 1 de setembro de 2021, às 13h01min**